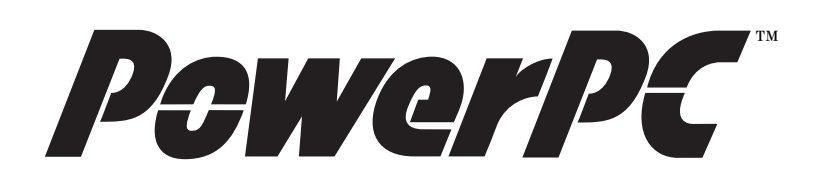

#### **EXCIMER USER'S MANUAL Minimal PowerPC 603e Evaluation Board**

*Motorola RISC Applications risc10@email.sps.mot.com*

This document describes operation of the Excimer PowerPC 603e™ evaluation board manufactured by Motorola. Excimer is an implementation of a minimal PowerPC design as described in the application note AN1769D, "Designing a Minimal PowerPC™ System".

This User's Manual is a very dynamic document which will be updated frequently with Motorola enhancements and customer feedback. Updates are available on our website: http://www.mot.com/SPS/PowerPC/teksupport/teklibrary/index.html

The instructions in this manual are specific to a particular revision of the components in the Excimer kit. The revisions in effect at this writing are shown in Table 1.

This document contains information on a new product under development by Motorola. Motorola reserves the right to change or discontinue this product without notice.

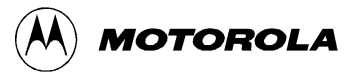

© Motorola, Inc., 1999. All rights reserved.

| Component                             | <b>Revision</b>  | Date<br>(if applicable) |
|---------------------------------------|------------------|-------------------------|
| Excimer Board (part no PPCEVAL-EXCM3) | X3               |                         |
| DINK32 User's Guide                   | Ver 9.0 Rev 5.0  | Sep 1998                |
| DINK32 Software                       | Ver 10.0 Rev 5.0 | Dec 1998                |
| Macraigor OCD Interface               |                  |                         |

**Table 1. Excimer Kit Component Revisions Addressed in this Document**

This document contains the following topics:

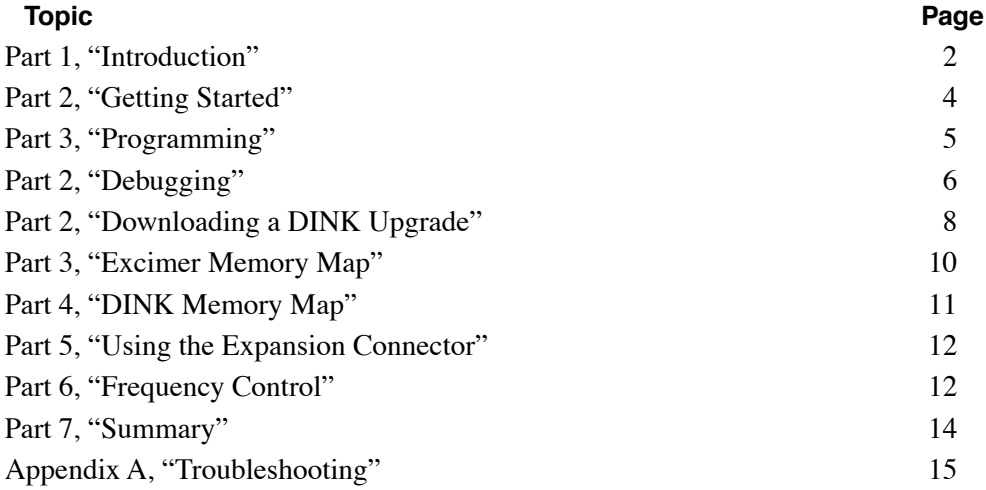

# **Part 1 Introduction**

The Excimer board is meant to be a low cost evaluation board to show a minimal PowerPC system design. Possible uses for the EXCIMER include:

- PowerPC architecture learning tool
- PowerPC assembly language learning tool
- Embedded C programming learning tool
- University laboratory tool
- Running small benchmarks to investigate performance
- Proof of concept for system design-in

# **1.1 Features**

The EXCIMER board has the following features:

- 1 MByte of RAM (only 512KB on rev X2)
- 4 Mbytes of FLASHROM
- 2 serial ports
- PowerPC 603e microprocessor
- Berg connector I/O interface
- COP connector

The EXCIMER block diagram is shown in Figure 1.

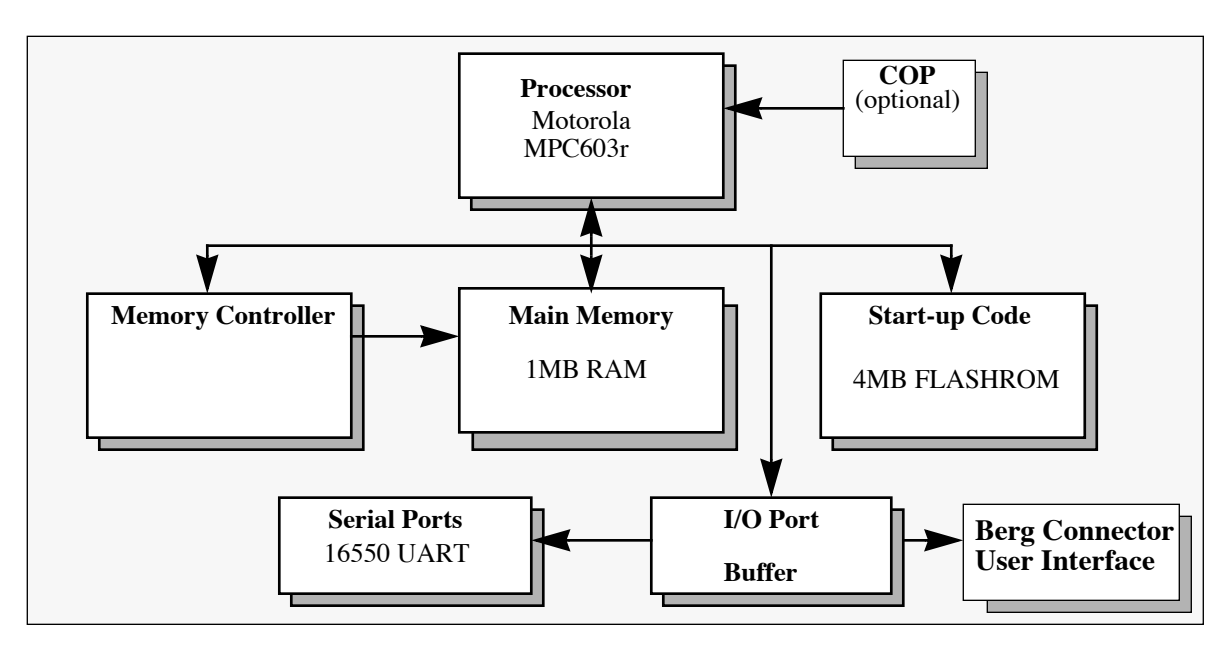

**Figure 1. Excimer Minimal System Board**

# **1.2 Excimer Kit**

In addition to the EXCIMER board the EXCIMER kit contains the following:

- One power supply
- One serial null modem cable
- One parallel cable
- One Macraigor Systems Inc. Wiggler™
- Several demonstration copies of C compilers/debuggers on CDROM
- PowerPC documentation CD
- *EXCIMER User's Manual* (this document)
- *DINK User's Manual*

# **1.3 Physical Layout**

Figure 2 shows the physical layout of the Excimer board with several important features labeled.

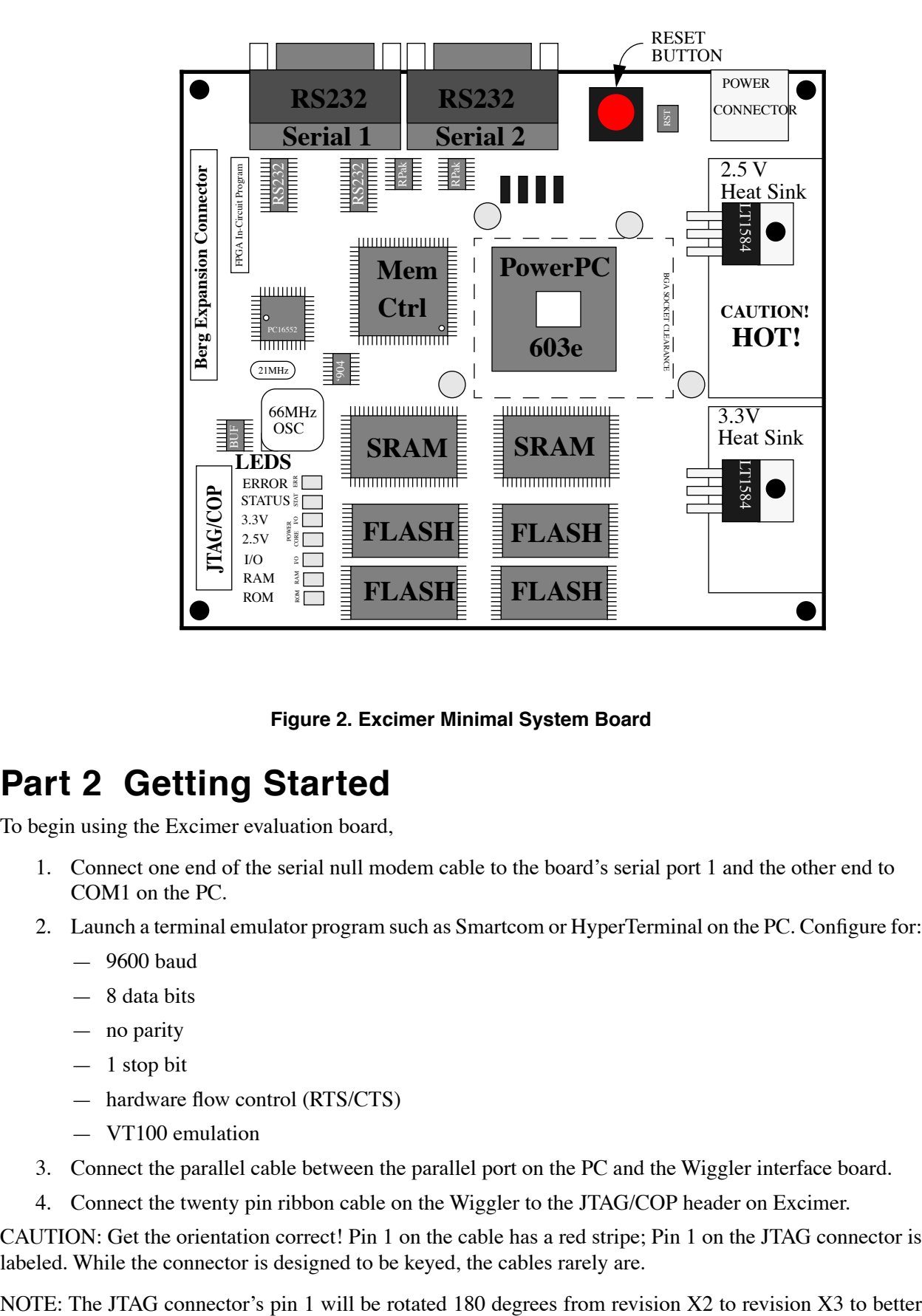

**Figure 2. Excimer Minimal System Board**

# **Part 2 Getting Started**

To begin using the Excimer evaluation board,

- 1. Connect one end of the serial null modem cable to the board's serial port 1 and the other end to COM1 on the PC.
- 2. Launch a terminal emulator program such as Smartcom or HyperTerminal on the PC. Configure for:
	- 9600 baud
	- 8 data bits
	- no parity
	- $-1$  stop bit
	- hardware flow control (RTS/CTS)
	- VT100 emulation
- 3. Connect the parallel cable between the parallel port on the PC and the Wiggler interface board.
- 4. Connect the twenty pin ribbon cable on the Wiggler to the JTAG/COP header on Excimer.

CAUTION: Get the orientation correct! Pin 1 on the cable has a red stripe; Pin 1 on the JTAG connector is labeled. While the connector is designed to be keyed, the cables rarely are.

accommodate the cable routing.

- 5. Choose the appropriate international AC power connection (if provided) and plug the power supply into the AC power source.
- 6. Connect the power supply to the power connector on the board.
- 7. The EXCIMER will run a POST (power on self test) which will turn off the status and error LEDs. A hardware failure will cause one or both LEDs to stay on. If this occurs refer to Appendix A, "Troubleshooting."
- 8. After successfully completing POST, Excimer will begin executing code from the reset vector at 0xFFF00100. The code executed will copy the contents of ROM into RAM and begin executing MDINK, the minimal version of Motorola's Diagnostic Nano-Kernel (DINK). The user should see an MDINK banner and prompt on the terminal emulator screen.

MDINK  $603e \gg$ 

- 9. The user now has a short interval to halt the boot process and remain in MDINK by hitting any key. From MDINK, you can download upgrades to DINK available from Motorola's website or other software in s-record format.
- 10. If the user does not intervene in the boot process by hitting a key, Excimer will proceed to branch to DINK32 and present another banner and the DINK32 prompt on the terminal emulator screen.

DINK32 603e >>

11. The DINK32 monitor is now available to accept commands. Type in 'help'. This will show you a list of DINK commands. Help will further explain a command if you type help and a command name. For example 'help mm' will explain the use of the memory modify command. For more information on DINK consult the DINK User's Manual.

#### **Part 3 Programming**

To write a C program for Excimer you will need an editor, a compiler, and a linker that will generate Motorola format s-records. Several vendors have offered to provide limited capability, demonstration versions of their compilers and linkers to be distributed with Excimer. Follow the manufacturer's directions for installing the demo software on your PC.

The following example assumes you have installed Metaware's High C/C++ PowerPC Embedded Development Toolset. The Limited Evaluation Version 3.1 of this program will operate indefinitely (no limit to the demonstration period) but allows only 256 variable declarations and 256 function declarations. Also, it will only link up to 12 files and the resulting executable must be less than 156KB. These limitations prevent it from building DINK or any large projects but still allow it to be very useful for a minimal evaluation board like Excimer.

#### **1.1 An Example Program**

To compile and download a simple program, type the following program into any text editor, e.g. NotePad or WordPad on the PC:

```
/*
 example routine to turn on STATUS LED
*/
void main(void)
```

```
{
        *(char *) (0x40200000) = 0x04; /* turn status led on */
```

```
}
```
Save the file as ledon.c as a text file. (Many text editors save in their own format with extra formatting characters that will cause the compile to fail.) Also, text editors like WordPad in Windows will append a .txt to the filename which must be removed before passing to the compiler.

Assuming you have installed a Metaware compiler on your PC type the following in a DOS window.

hcppc -Hppc603 -c ledon.c

To load the program and get a downloadable s-record file type the following in the DOS window.

ldppc -B start\_addr=0x70000 -xm ledon.o

A file named 'a.hex' file will be generated and this file will be the one to download to Excimer.

In the Excimer terminal window, at the DINK32 prompt type the following:

dl -k <return>

This is the DINK download command that takes the s-record file and loads it into RAM on the EXCIMER board. Downloading to DINK is equivalent to typing entries into the keyboard. In fact, text files of keystrokes or DINK commands can be downloaded as easily as s-records. The terminal emulation program will provide an autotype function that permits the user to select the a.hex s-record file previously generated and download it through the serial into Excimer.

The DINK32 prompt returns when the download is complete.

Now we can type the 'go' command to run the program to turn the led on.

go 70000

The Status LED on Excimer is controlled by the  $\overline{OUT\ 2}$  signal of the Serial 1 UART (National Semiconductor PC1655D Dual Universal Asynchronous Reciever/Transmitter). It will turn on when this program writes a one to bit 3 (bit 0 is the LSB) of the MODEM Control Register at address 0x40200000 of Excimer. It will remain on until disabled by another program you write, compile, link and download or until the Excimer board is reset.

If the LED does not go out, the debug capabilities of Excimer and the Wiggler can be used to debug your program.

# **Part 2 Debugging**

Debug on Excimer is supported with the following capabilities in DINK:

- Assembly and disassembly of PowerPC instructions
- Display and modification of registers
- Display, modification and movement of system memory
- Singlestep and continued execution from a specific address
- Display, setting, removal of instruction breakpoints

DINK is an example of a ROM-resident debugger. It resides in ROM and is copied down to RAM for execution. ROM resident debuggers are often criticized because:

- They take up space in the target system memory
- They have to change (save and restore) the context of the user's application to run
- They are ineffective at debugging boot code that initializes the hardware or ROM resident debugger
- They often cannot set breakpoints in ROM

PowerPC microprocessors provide on-chip debugging logic to overcome some of these deficiencies and provide other capability without storing code in memory or having to save and restore the state of the User's program. Specifically, the PowerPC on-chip debugging support includes:

- Run control the ability to halt, single step, resume execution, or go to a specific address and begin execution.
- Display and modification of registers and processor resources
- Display, modify and download to memory (possibly including on chip memory like cache and/or TLBs)
- Display, setting, removal of instruction breakpoints in hardware

This capability is accessed by sending commands to the common on-chip processor (COP) through the JTAG (Joint Test Advision Group or IEEE1149.1 standard) interface. A connector is provided to access this on Excimer and numerous third parties provide software and hardware to take advantage of it while debugging code. The Excimer kit includes an inexpensive Wiggler JTAG/COP interface from Macraigor Systems, Inc.

#### **1.1 The Wiggler**

The Wiggler from Macraigor Systems is an inexpensive JTAG/COP interface for run control and debug of the PowerPC Microprocessor though the parallel port of the PC. It translates software commands from various debugger vendors such as Cygnus, Green Hills, Metaware, Metrowerks, Microtec, Motorola, SDS, Tasking, and Wind River that utilize Macraigor's On-Chip Debug (OCD) Application Programming Interface (API). The Wiggler supports various Motorola microprocessors including CPU32, MPC5xx, MPC6xx, MPC7xx, MPC8xx, etc.

Macraigor provides several different but compatible products that perform this function at increasing levels of performance, functionality, and cost. The Wiggler is the least expensive, simplest device and provides an appropriate level of performance and capability for an inexpensive evaluation kit like Excimer, but for more serious software and hardware development the user may be interested in higher capability JTAG/COP interface tools from Macraigor or other vendors.

The third party debugger solutions provided by developers in the Excimer kit may utilize the Wiggler interface. Check their documentation.

Macraigor Systems provides a software application that tests and exercises the Wiggler and that can be used to control the processor, examine registers or memory, download code, etc. The Macraigor application is included in the Excimer kit and instructions for loading it onto WindowsNT or Windows95 are described in Section 1.2, "Installing the Wiggler Software."

# **1.2 Installing the Wiggler Software**

To install Wiggler on Windows NT:

- 1. Log on as administrator.
- 2. Copy the file setupex.exe to a temporary directory.
- 3. Execute setupex.exe
- 4. Reboot the machine when the setup procedure is complete.
- 5. Log on as user (or remain as administrator).

To install Wiggler on Windows95:

- 1. No administrator activities are necessary.
- 2. Perform steps 2-5 above.

To use the wiggler on either NT or Windows95.

- 1. Connect the parallel port cable from the PC parallel port to the wiggler.
- 2. Connect the ribbon cable to the JTAG/COP header. (See caution above regarding Pin1.)
- 3. Copy the file, a:\wiggler\raysfiles\Wiggler.exe to your local directory.
- 4. Copy the files, a:\wiggler\cop\_debugger\\* (i.e. all the files) to your local directory.
- 5. Using a command prompt window, execute Ocd\_cmdt.exe. This is a more thorough test.
- 6. After using this test, terminate the test.

#### **1.2.1 Using the Wiggler Software for Debug**

Launch the Wiggler application. A window will appear with pull-down menus and control buttons to halt or reset the processor. A button displays the general purpose register (GPR) contents. A button allows the user to specify an address to "go to" and begin execution. A help command describes additional functionality. While this debugger is very basic, it is also very powerful and has several advanced capabilities, including icache and dcache display and modification and high-speed code download.

# **Part 2 Downloading a DINK Upgrade**

DINK32 as supplied on the Excimer board is available from Motorola's website in source or s-record format. While not officially supported, DINK32 serves as an application note of example PowerPC code. It is often enhanced with new functionality, support for new microprocessors or reference designs, and bug fixes. There may be enhancements or bug fixes after you have received your Excimer kit. Excimer can be easily upgraded by downloading the latest DINK32 as s-records into FLASHROM. The following paragraphs contain detailed instructions for downloading a new DINK32 using SmartCom and HyperTerminal.

To prepare to download:

- 1. Obtain the latest DINK32.src code from Motorola's website. (Or download the source files and build your own.)
- 2. Reset Excimer and strike any key to interrupt the booting of DINK32 while in MDINK.

To download a new DINK32 from MDINK using **SmartCom**:

1. Put the flash into a cleared state by typing "fw -e" at the MDINK prompt. This will cause the flash to be erased and a new copy of MDINK will be copied from RAM (at 0x00000000) to the flash ROM (0xfff00000).

**WARNING**: In X2 revision Excimer boards, the sector in FLASHROM where MDINK is stored is eraseable! Typing "fw -e" from the DINK32 prompt instead of MDINK will erase all of FLASHROM and the board will be inoperable at the next reset. Should such an unfortunate event occur, MDINK will have to be reloaded into flash through the JTAG port (probably in Motorola's Apps Lab).

Revision X3 will have the hardware capability to protect the sector where MDINK resides and should be less vulnerable to unintentional erasure.

**WARNING**: The "fw -e" command takes a few minutes to execute. Do not power off the board or attempt to stop the "fw -e" command once it has begun. Since this command clears the flash and reloads MDINK, stopping the command will cause only a partial image of MDINK to be reloaded to ROM. Next time the board is reset, it will not function correctly.

- 2. DINK32 is a large file. Transfer time at 9600 baud will be lengthy. DINK allows the user to reset the baud rate to baud rates up to 57600. Check your terminal emulation package for the fastest rate supported. For example, if the fastest rate supported by your terminal emulation software is 57600, set the baud rate to 57600 by typing "sb -k 57600" in MDINK.
- 3. In the terminal emulator, change the baud rate to the new 57600 as well. Under Settings | Speed  $\&$ Format, choose 57600 as the baud rate. Click OK in the dialog box and hit <return> in MDINK.
- 4. Change the autotype protocol so that there is no delay. Do this by selecting Settings | Autotype Protocol | Protocol Settings. In the space for "Delay", enter a 0 and click OK.
- 5. Disconnect communication from the board by pressing the telephone icon.
- 6. Under Connection | Choose Port | Flow Control, select the RTS/CTS option and click OK.
- 7. Reconnect to the board by pressing the telephone icon again.
- 8. Press <return> in MDINK.
- 9. Download the new dink32 src file:
	- Type "dl -fl -o ffc00000" at the MDINK prompt.
	- Hit the autotype icon in Smartcom. Use the directory tree to select the file to download and press the OK button.
	- The MDINK prompt returns when the download is complete.

**CAUTION**: If communication or power is lost during this process, DINK32 in FLASHROM will be corrupted. If you can reset and get back to the MDINK prompt, be sure to start over at step one.

- 10. Set the baud rate in Smartcom back to 9600 (DINK defaults to 9600 baud). Choose 9600 in the baud rate field under "Settings | Speed & Format " and click OK.
- 11. Reset the board by pressing the reset button. MDINK will boot up and will branch to the DINK32 that was just downloaded.
- 12. If you wish to stop the download in step 10 after it has begun, type "S9" and hit <return>.
- 13. To return to MDINK from DINK32, type "go fff00100". MDINK will start again.
- 14. Steps 4 and 5 do not need to be repeated after the first time unless they are modified or the terminal emulation application is restarted.

To download a new DINK32 from MDINK using **HyperTerminal**:

1. Put the flash into a cleared state by typing "fw -e" at the MDINK prompt. This will cause the flash to be erased and a new copy of MDINK will be copied from RAM (at 0x00000000) to the flash ROM (0xfff00000).

**WARNING**: In X2 revision Excimer boards, the sector in FLASHROM where MDINK is stored is eraseable! Typing "fw -e" from the DINK32 prompt instead of MDINK will erase all of FLASHROM and the board will be inoperable at the next reset. Should such an unfortunate event occur, MDINK will have to be reloaded into flash through the JTAG port (probably in Motorola's Apps Lab).

Revision X3 will have the hardware capability to protect the sector where MDINK resides and should be less vulnerable to unintentional erasure.

**WARNING**: The "fw -e" command takes a few minutes to execute. Do not power off the board or attempt to stop the "fw -e" command once it has begun. Since this command clears the flash and reloads MDINK, stopping the command will cause only a partial image of MDINK to be reloaded to ROM. Next time the board is reset, it will not function correctly.

- 2. DINK32 is a large file. Transfer time at 9600 baud will be lengthy. DINK allows the user to reset the baud rate to baud rates up to 57600. Check your terminal emulation package for the fastest rate supported. For example, if the fastest rate supported by your terminal emulation software is 57600, set the baud rate to 57600 by typing "sb -k 57600" in MDINK.
- 3. Disconnect from the board by choosing Call | Disconnect.
- 4. Change the baud rate in HyperTerminal. Select File | Properties | Configure | Connect To and change the baud rate to 57600 in the space provided.
- 5. Reconnect to the board by selecting Call | Connect
- 6. Hit <return> in MDINK. You should return to the prompt.
- 7. Download the new dink32.src file:
	- Type "dl -fl -o ffc00000" at the MDINK prompt.
	- In HyperTerminal, select Transfer | Send Text File. Fill in the path to your DINK32 s-record in the space provided and press <return>. The file download should begin. If your computer locks up at this point, you will have to exit HyperTerminal, reset the board, and start over. At this point, only MDINK remains in the flash since the DINK32 image has been at least partially overwritten by the aborted dl attempt. You will have to perform this entire process again.
	- The MDINK prompt returns when the download is complete.

**CAUTION**: If communication or power is lost during this process, DINK32 in FLASHROM will be corrupted. If you can reset and get back to the MDINK prompt, be sure to start over at step one.

- 8. Disconnect again by selecting Call | Disconnect.
- 9. Change the baud rate in HyperTerminal back to 9600 under File | Properties | Configure | Connect To and entering 9600 in the appropriate field.
- 10. Reset the board by pressing the reset button. MDINK will boot up and will branch to the DINK32 that was just downloaded.

#### **Part 3 Excimer Memory Map**

The EXCIMER memory map is shown in Table 2. Due to the partial hardware decode used on this simple design, unimplemented addresses generate no error signal and are aliased at multiple positions within the address range. The suggested address columns in Table 2 represent the address that DINK uses to address this function.

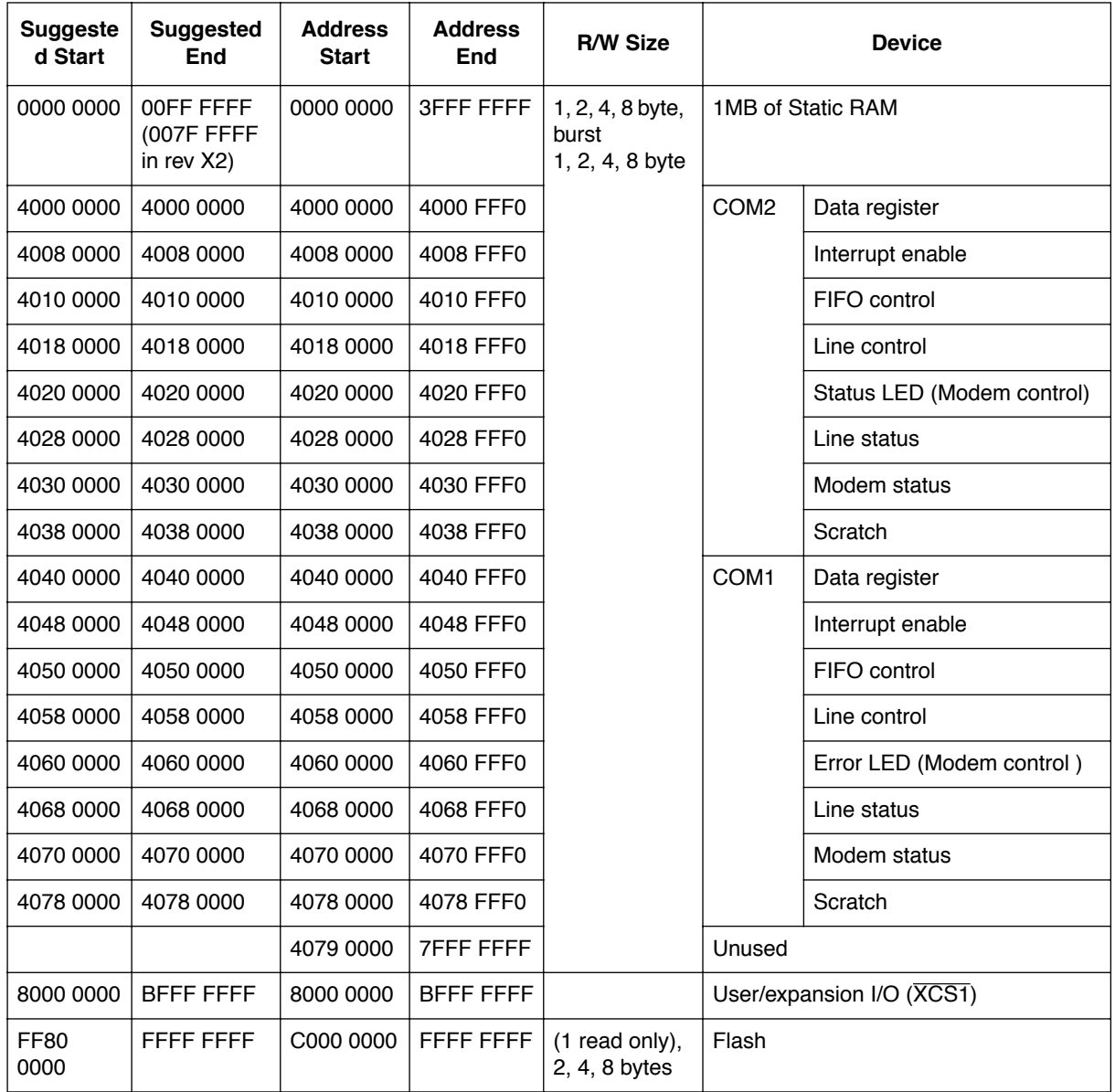

#### **Table 2: Excimer Hardware Memory Map**

## **Part 4 DINK Memory Map**

The hardware memory map shown in Table 2 is useful for programming input/output functions. For example, controlling the status LED in the coding example of section 1.1 on page 5 required knowledge of where the Serial One UART Control register could be addressed in the memory space. Equally important is the knowledge of where the user can download code without overwriting DINK or where functions or variables in DINK that are useful to the programmer are stored within memory.

Unlike the physical hardware of the UART addresses, the addresses DINK assigns to functions or variables may change with each compilation and link of DINK. The linker can be configure to generate a file which cross-references the symbol name of functions and global variables with their assigned physical address. A copy of this file name xref.txt is generally provided by Motorola with the s-record file for a new build of DINK. As an example, Table 3 provides some key addresses combed from the xref.txt for DINK32 version 10.3.

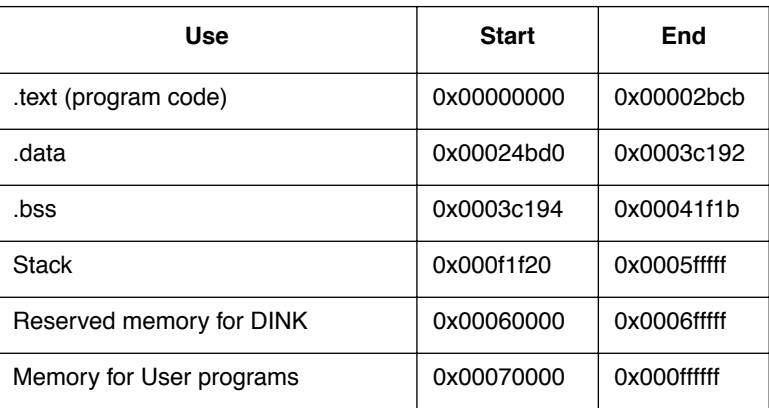

#### **Table 3: DINK Memory Map**

## **Part 5 Using the Expansion Connector**

Excimer provides a very limited expansion capability for input/output . The Berg connector on the board is an expansion connector that pins out the processor or FPGA signals shown in Table 1. See the Excimer schematics or the Minimal PowerPC System application note to understand this interface.

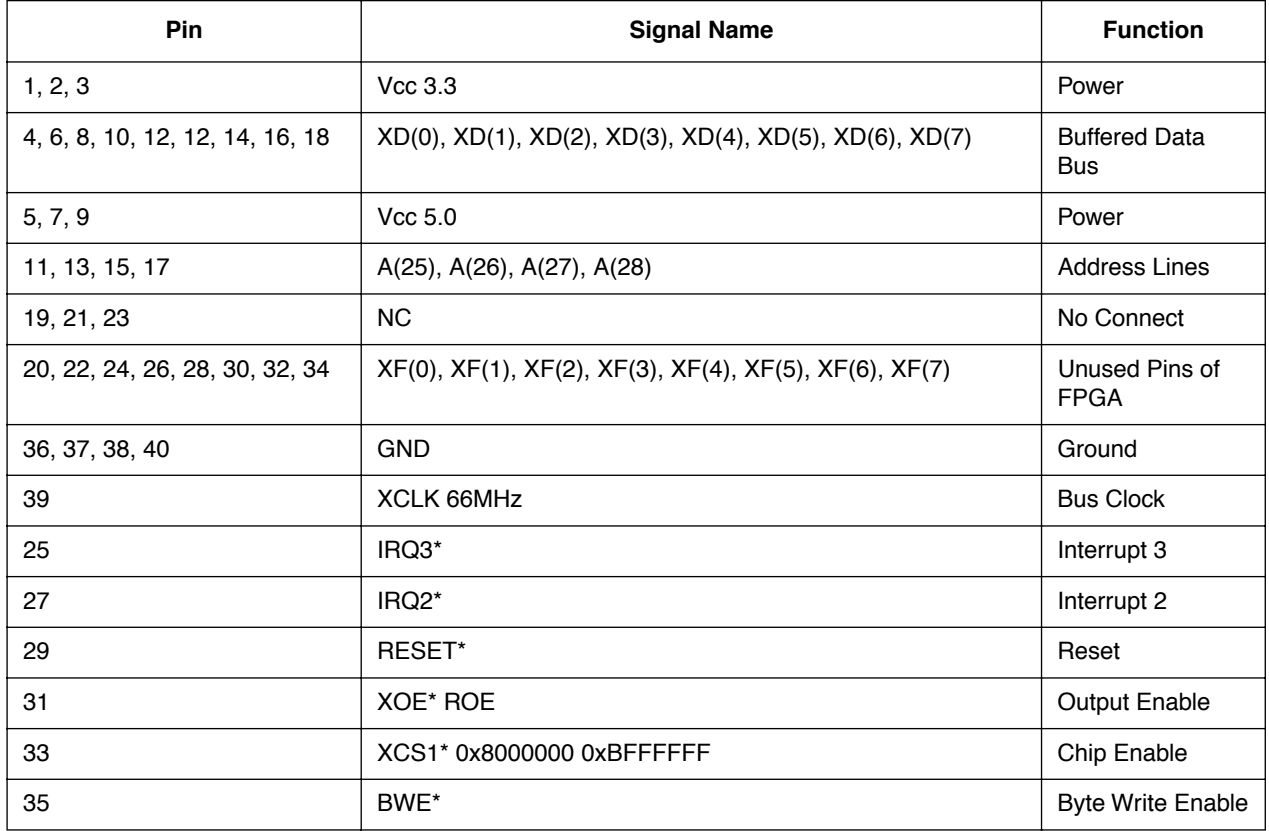

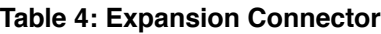

# **Part 6 Frequency Control**

Motorola reserves the right to ship several different frequencies of PowerPC 603e processor on the Excimer board (Excimer often utilizes excess inventory). Consult the PowerPC 603e Hardware Specification on our website and your local Motorola sales office for more information on the range of frequencies that the 603e will operate at. The maximum frequency of operation under the full spec recommended temperature and voltage ranges is encoded in the part number on the top of the part. This number might be 233MHz or 266MHz or 300MHz (always integer or half integer multiples of the 66MHz Excimer clock speed). The part can be operated slower than this, to reduce power or for other reasons, as documented in the hardware specification. While operation above the maximum frequency or below the minimum frequency for the particular part is not recommended, the frequency can be changed via the PLL\_CFG jumpers on the Excimer board. If the PLL\_CFG on Excimer is configured for a frequency outside of the recommended frequency range for the processor installed, program execution may fail or be unreliable.

The PLL\_CFG jumper settings for Excimer are shown in Table 5.

**WARNING:** The PLL CFG jumpers should never be changed while power is applied to the processor.

**CAUTION**: The microprocessor, linear regulator, and heat sink area of the board (See Figure 2) can get very hot when the microprocessor is operated at high frequency (temperature at 300MHz is approximately 90°C/195°F) . When used for normal code development, 133MHz provides adequate performance and will reduce the danger of injury (temperature approximately 66°C/150°F) if this area of the board is inadvertently touched. If running above 133MHz, moving air from a nearby fan will assist in cooling the components; a clip-on heatsink for the microprocessor will further reduce the microprocessor's temperature.

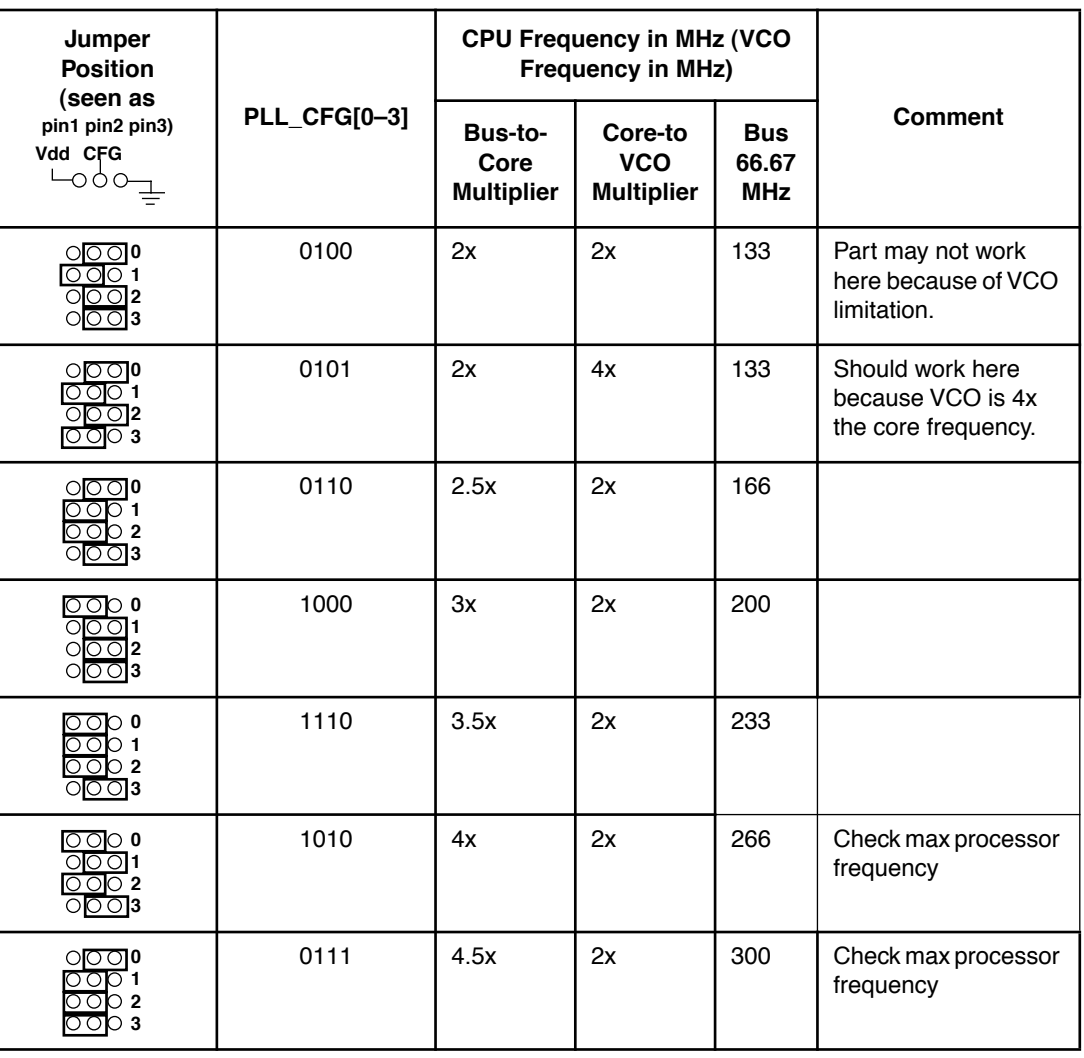

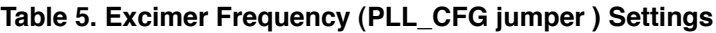

| Jumper<br><b>Position</b><br>(seen as          | PLL_CFG[0-3] | <b>CPU Frequency in MHz (VCO</b><br>Frequency in MHz) |                                            |                                   |                 |
|------------------------------------------------|--------------|-------------------------------------------------------|--------------------------------------------|-----------------------------------|-----------------|
| pin1 pin2 pin3)<br>Vdd CFG<br>—ооо             |              | Bus-to-<br>Core<br><b>Multiplier</b>                  | Core-to<br><b>VCO</b><br><b>Multiplier</b> | <b>Bus</b><br>66.67<br><b>MHz</b> | <b>Comment</b>  |
| OOD 0<br>$\circ$ DOI1<br>n 2<br>೦೦೦ 3          | 1011         | 5x                                                    | 2x                                         | 333                               | Not recommended |
| 00 O O<br>2<br>$\circ$ $\circ$ $\circ$         | 1001         | 5.5x                                                  | 2x                                         | 366                               | Not recommended |
| ി 0<br>2010 3                                  | 1101         | 6x                                                    | 2x                                         | 400                               | Not recommended |
| o<br>∩<br>○ 2<br>೦೦೦ 3                         | 0011         | PLL bypass                                            |                                            | 66                                | Not recommended |
| $\circ$ $\circ$ $\circ$<br>റ റിറ 1<br>റ 2<br>3 | 1111         | Clock off                                             |                                            | Board will be inop                |                 |

**Table 5. Excimer Frequency (PLL\_CFG jumper ) Settings**

## **Part 7 Summary**

The EXCIMER kit is a vehicle for exploring the PowerPC architecture and simple embedded software development. The kit is meant to be a low-cost example of a PowerPC design suitable for learning, teaching, or experimenting. Substantive applications that require large memory, PCI devices, or other advanced features should explore the Yellowknife platform also available from Motorola or evaluation systems from numerous third party vendors.

# **Appendix A Troubleshooting**

Table 6 provides some failure conditions and probable causes.

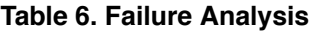

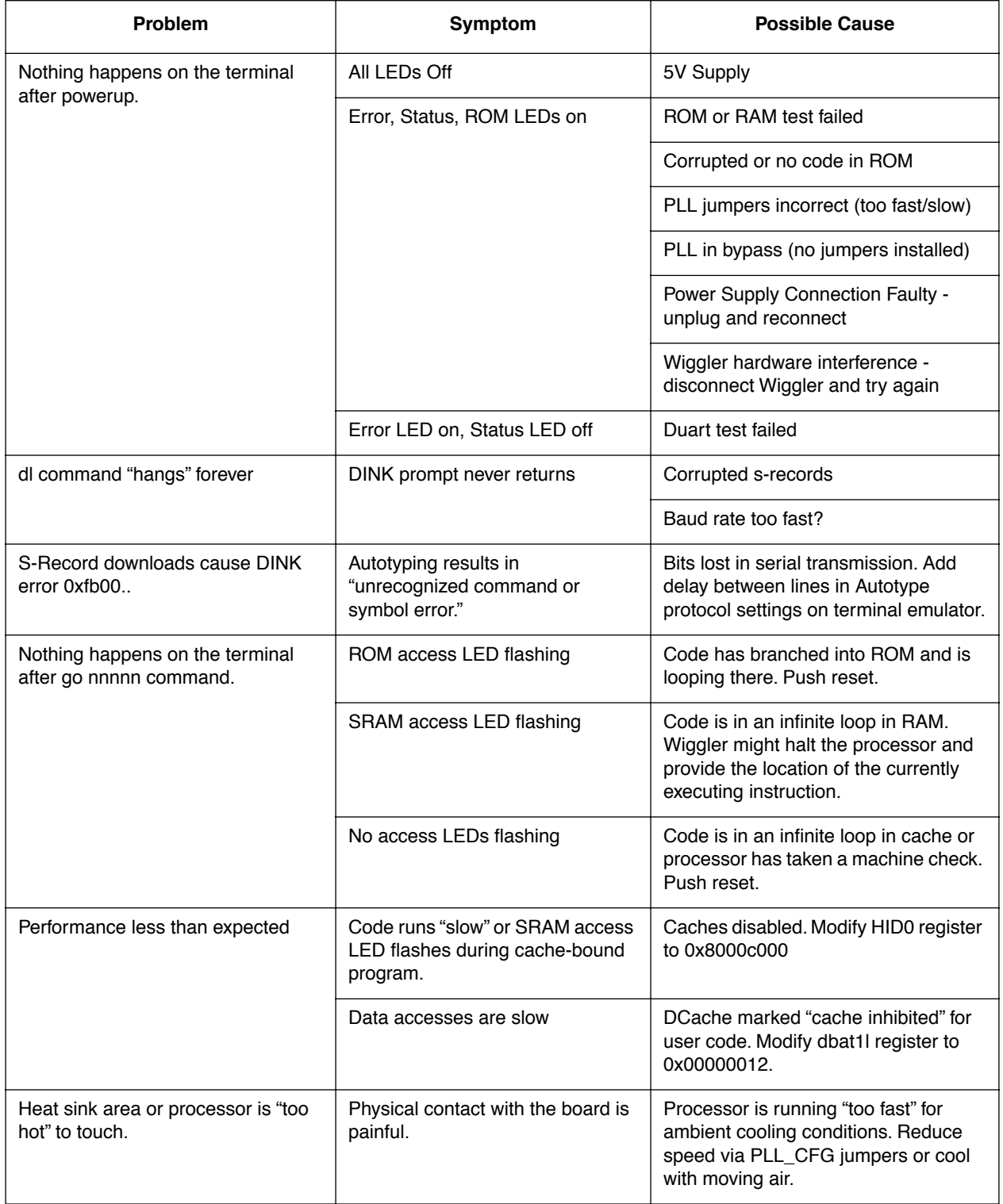

Mfax is a trademark of Motorola, Inc.

The PowerPC name, the PowerPC logotype, and PowerPC 603e are trademarks of International Business Machines Corporation used by Motorola under license from International Business Machines Corporation.

Information in this document is provided solely to enable system and software implementers to use PowerPC microprocessors. There are no express or<br>implied copyright licenses granted hereunder to design or fabricate PowerPC document.

Motorola reserves the right to make changes without further notice to any products herein. Motorola makes no warranty, representation or guarantee regarding the suitability of its products for any particular purpose, nor d regarding the design or manufacture of the part.

Motorola and (A) are registered trademarks of Motorola, Inc. Motorola, Inc. is an Equal Opportunity/Affirmative Action Employer.

#### **Motorola Literature Distribution Centers**:

**USA/EUROPE:** Motorola Literature Distribution; P.O. Box 5405; Denver, Colorado 80217; Tel.: 1-800-441-2447 or 1-303-675-2140; World Wide Web Address: http://ldc.nmd.com/

**JAPAN**: Nippon Motorola Ltd SPD, Strategic Planning Office 4-32-1, Nishi-Gotanda Shinagawa-ku, Tokyo 141, Japan Tel.: 81-3-5487-8488 **ASIA/PACIFIC**: Motorola Semiconductors H.K. Ltd Silicon Harbour Centre 2, Dai King Street Tai Po Industrial Estate Tai Po, New Territories, Hong Kong

**Mfax™**: RMFAX0@email.sps.mot.com; TOUCHTONE 1-602-244-6609; US & Canada ONLY (800) 774-1848; **World Wide Web Address**: http://sps.motorola.com/mfax **INTERNET**: http://motorola.com/sps

**Technical Information**: Motorola Inc. SPS Customer Support Center 1-800-521-6274; electronic mail address: crc@wmkmail.sps.mot.com. **Document Comments**: FAX (512) 895-2638, Attn: RISC Applications Engineering. **World Wide Web Addresses**: http://www.motorola.com/PowerPC/ http://www.motorola.com/netcomm/

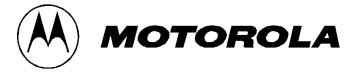